# 用 BOP-2 面板调试 G120

Use BOP-2 commissioning G120

**Getting-Started Edition (2012年01月)** 

摘要 本文介绍 BOP-2 面板的安装、外形结构和菜单结构,以及使用它对 G120 进行基本调 试、参数修改、手动控制、故障监控和数据备份与下载等。

关键词 G120、BOP-2、CU240B-2、CU240E-2、基本调试、数据备份

**Key Words** G120、BOP-2、CU240B-2、CU240E-2、Basic commissioning、Backing up

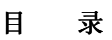

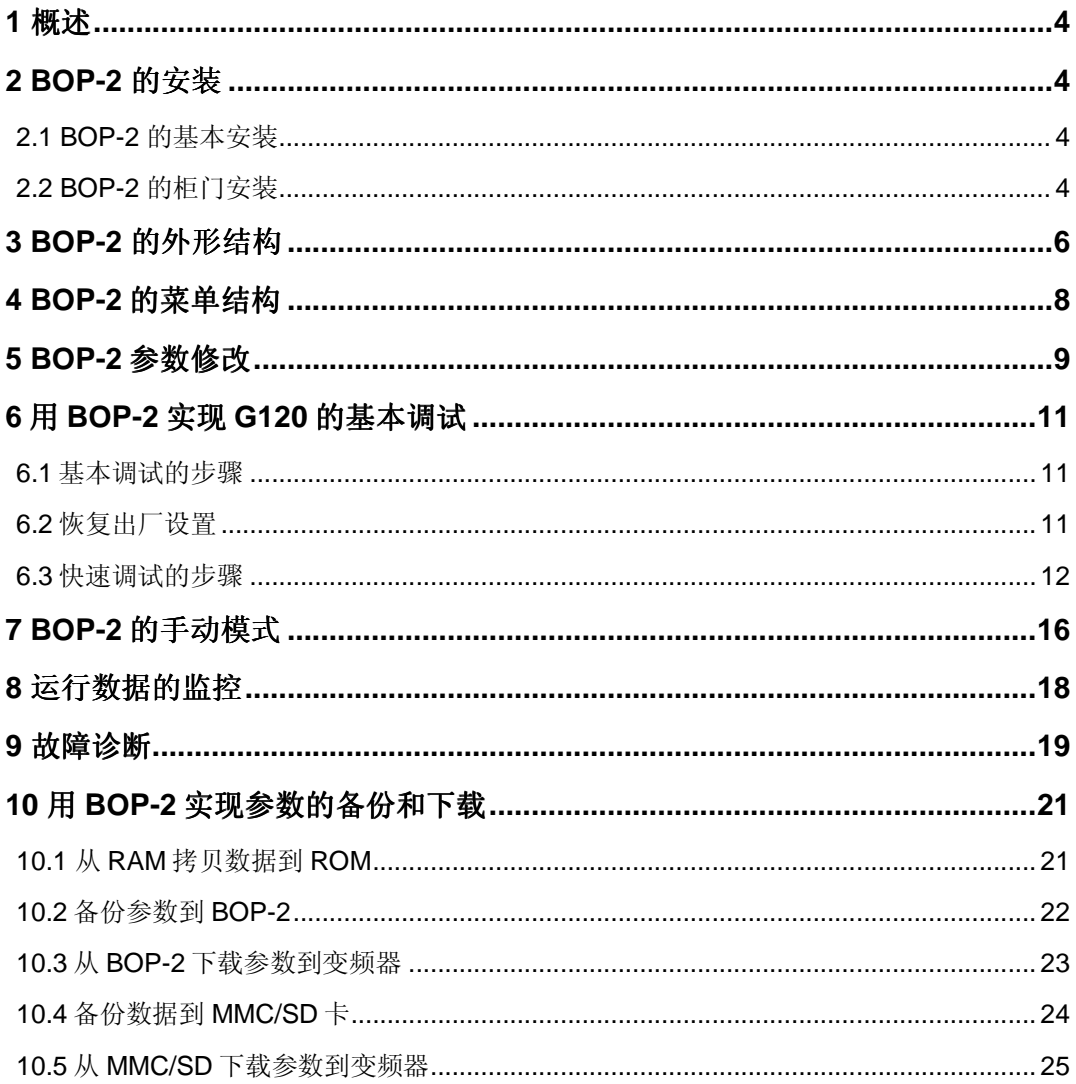

### 1 概述

采用 BOP-2 可以简单、方便地实现 G120 的基本调试、参数显示和报警故障的诊断。 BOP-2 是一个选件,其订货号是 6SL3255-0AA00-4CA1。BOP-2 采用 RS232 接口与主控单 元 CU 连接。可以支持的主控单元 CU 有:

- SINAMICS G120 CU230P-2
- SINAMICS G120 CU240B-2
- SINAMICS G120 CU240E-2

以上主控单元从固件版本 FW4.3 SP2 以后都可以采用 BOP-2 进行调试。

说明: 本文所有的画面是在 G120 CU240E-2 DP FW4.4 上实现的, 若其他版本的 CU 和 固件版本,则画面可能会有所不同。

### **2 BOP-2** 的安装

2.1 BOP-2 的基本安装

基本型操作面板 BOP-2 是变频器的操作和显示单元, 它可以直接插入变频器的控制单元 来调试变频器。

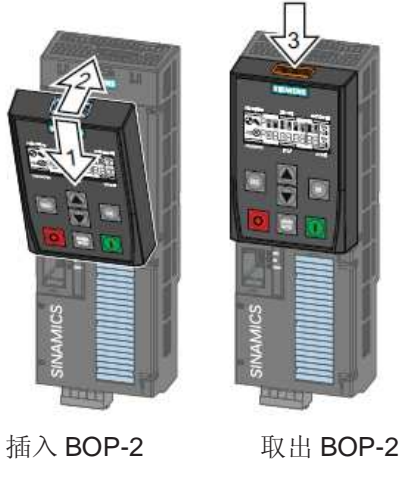

图 1 BOP-2 的基本安装

2.2 BOP-2 的柜门安装

BOP-2 操作面板可以安装在控制柜的柜门上,需要订购一个柜门安装组合件:6SL3256- 0AP00-0JA0。在柜门上需要开一个孔,开孔尺寸如下图:

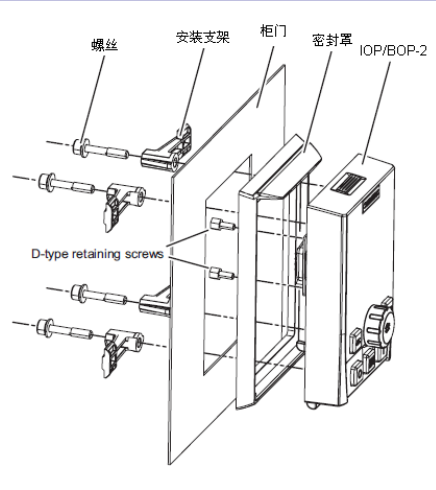

图2 IOP/BOP-2柜门安装组件的安装

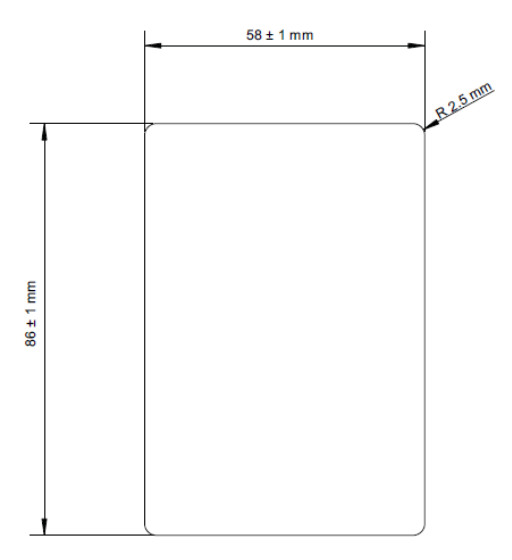

图3 IOP/BOP-2柜门安装组件的尺寸

### **3 BOP-2** 的外形结构

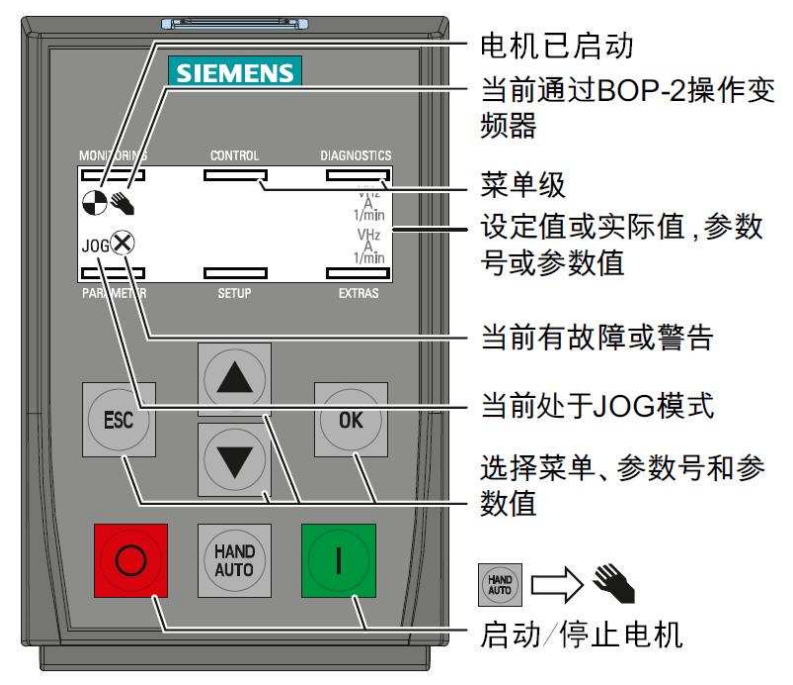

图 4 BOP-2 的外形结构

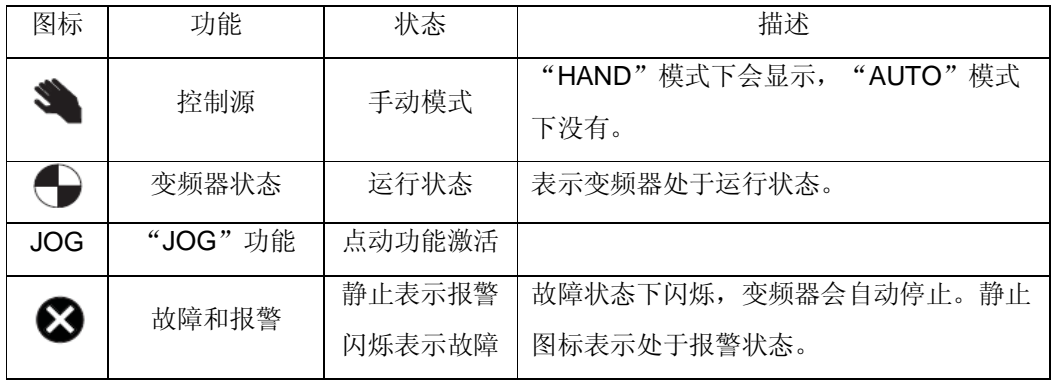

表 1 BOP-2 的图标描述

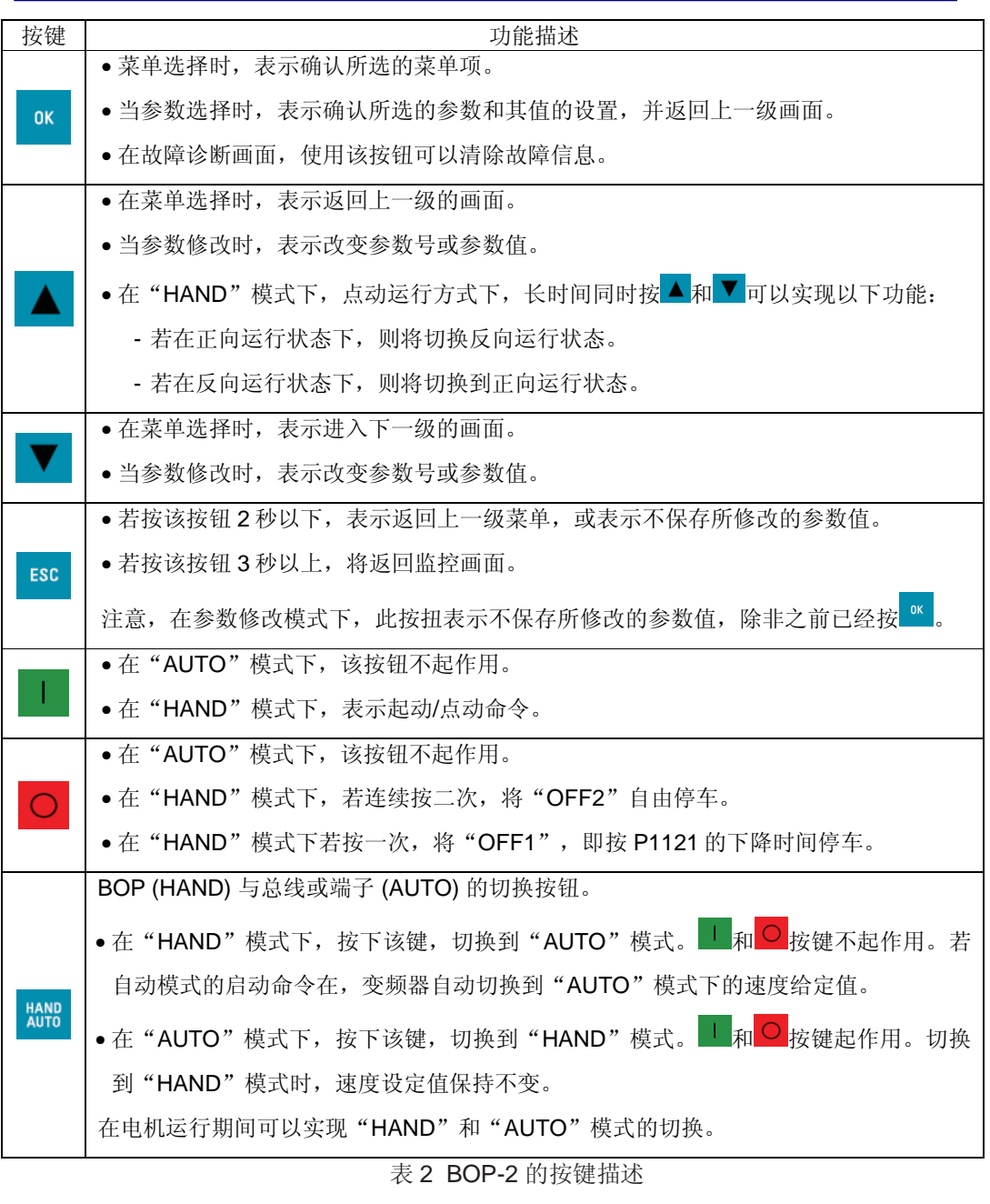

若要锁住或解锁按键,只需同时按 <mark>EC 和 CK 3</mark> 秒以上即可。

#### **4 BOP-2** 的菜单结构

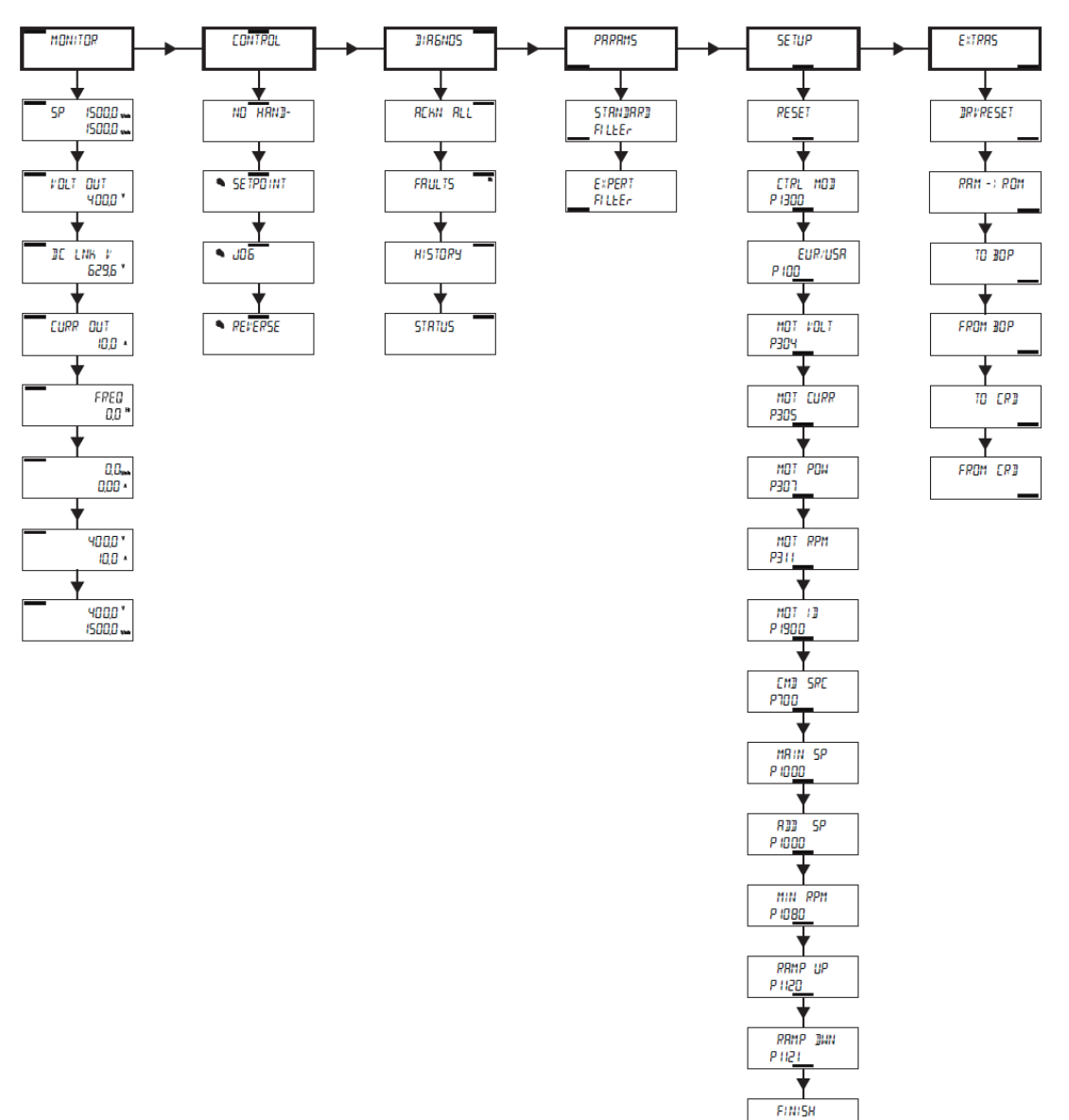

图 5 BOP-2 的菜单结构

以上各菜单项的功能将在下面的章节中详细介绍。

- "MONITOR" 实现运行参数的显示,在第 8 部分介绍。
- "CONTROL"实现 BOP-2 控制,在第 7 部分介绍。
- "DIAGNOS"实现故障报警的查看,在第 9 部分介绍。
- "PARAMS"实现参数的修改,在第 5 部分介绍。
- "SETUP"实现设备的快速调试,在第 6 部分介绍。

<u> P3900 </u>

• "EXTRAS" 实现设备的工厂恢复和参数的备份,分别在第 6 和 10 部分介绍。 以下内容的介绍顺序是按照调试步骤和使用的重要程度编排的。

#### **5 BOP-2** 参数修改

借助 BOP-2您可以选择所需参数号、修改参数并调整变频器的设置。 参数值的修改是在 菜单"PARAMS"和"SETUP"中进行的。

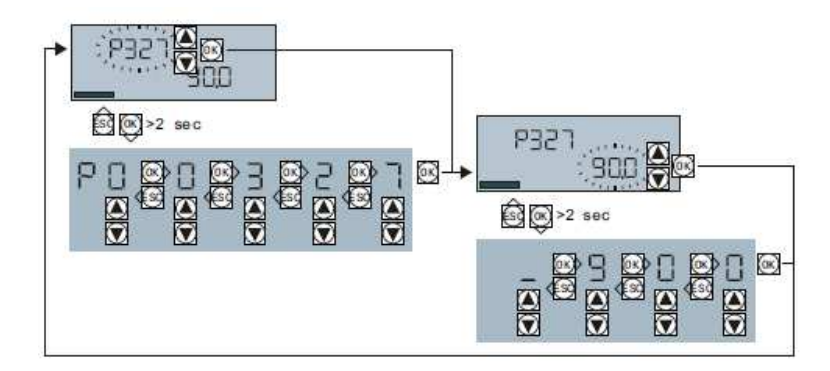

图 6 BOP-2 的参数修改

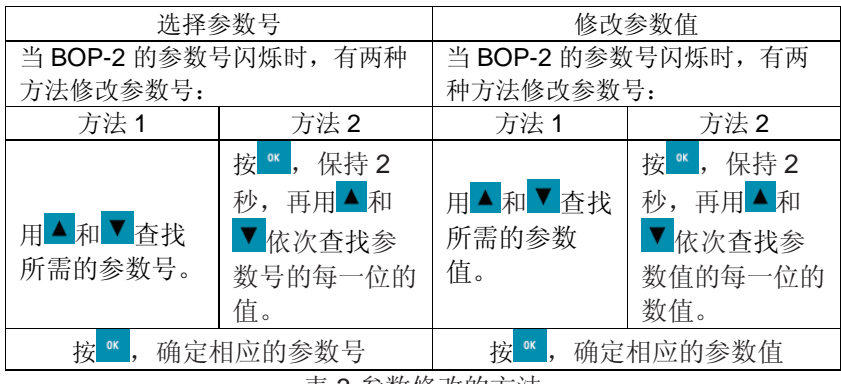

表 3 参数修改的方法

以下介绍在菜单"PARAMS" 下修改参数值的步骤。选择参数号和修改参数值的两种方法一起 介绍。

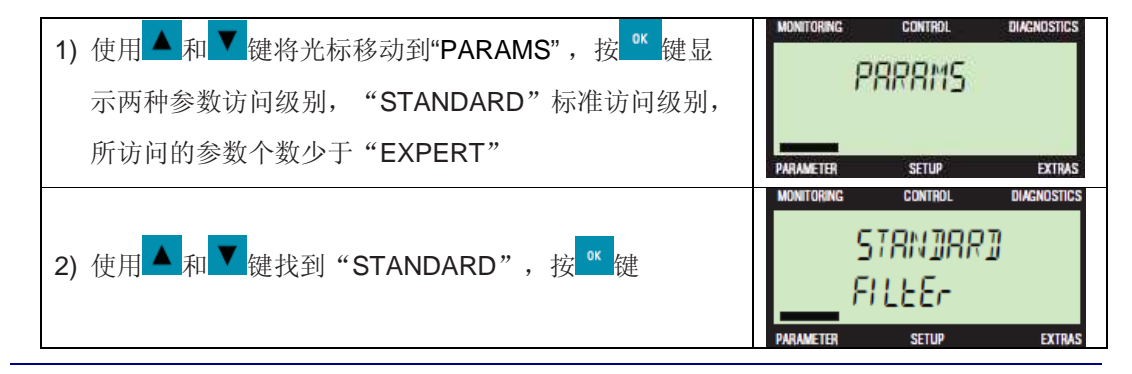

**I CS LS TS** 

**Page 9-27**

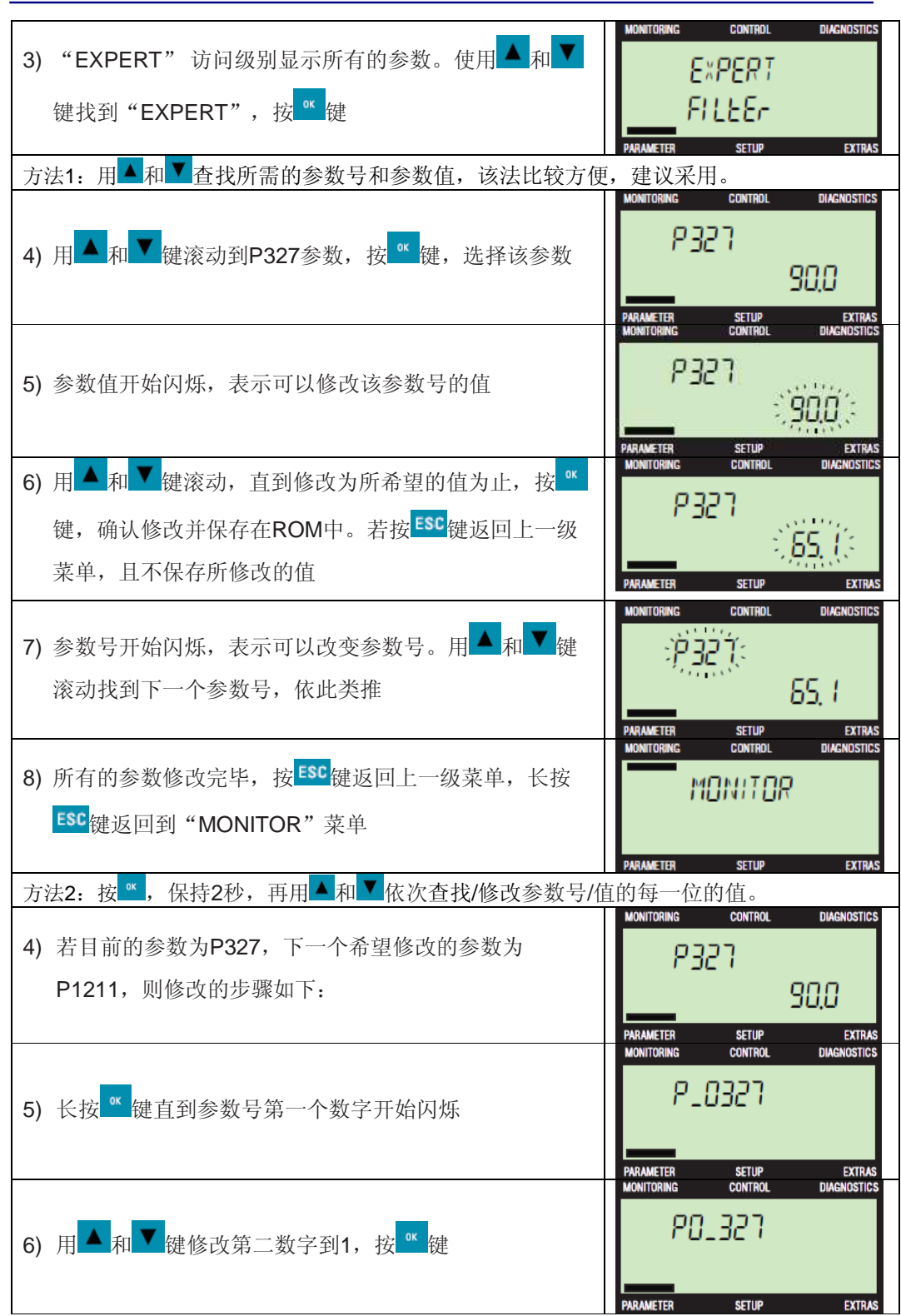

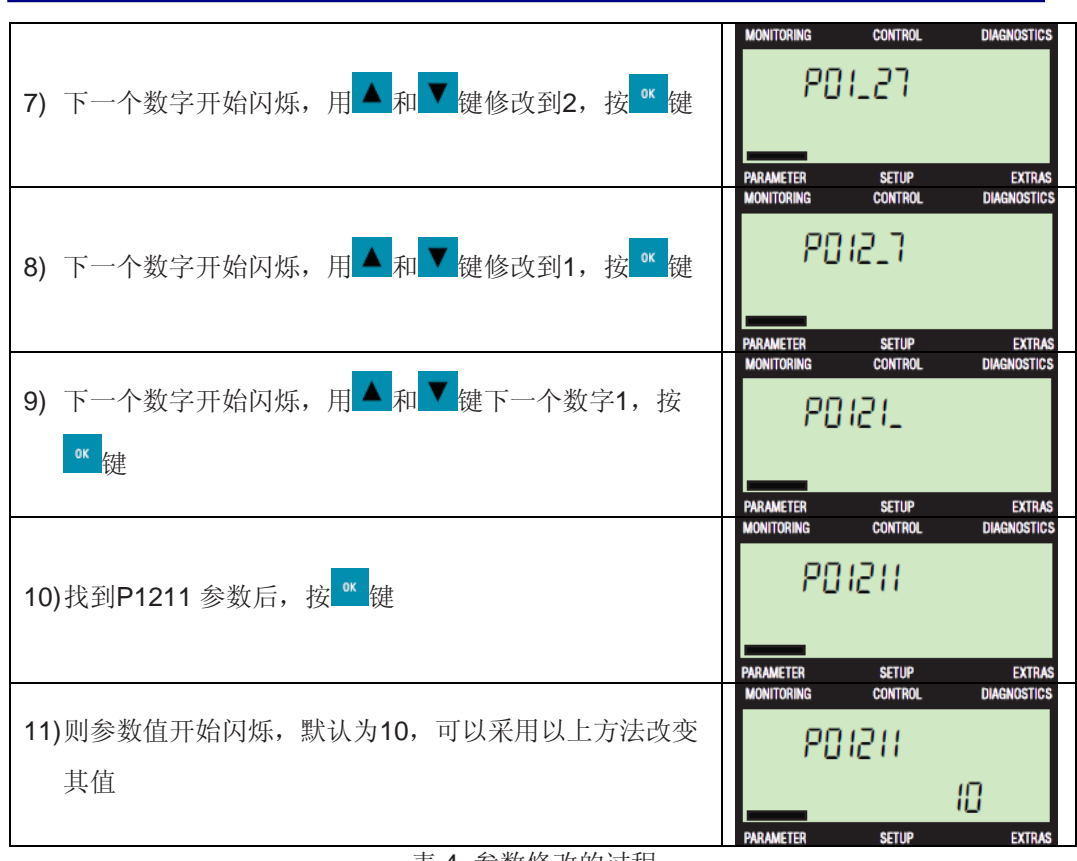

#### 表 4 参数修改的过程

#### **6** 用 **BOP-2** 实现 **G120** 的基本调试

6.1 基本调试的步骤

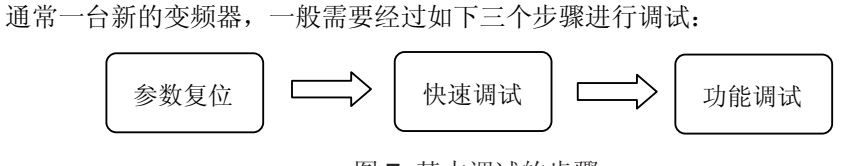

图 7 基本调试的步骤

6.2 恢复出厂设置

初次使用G120变频器、或在调试过程中出现异常或已经使用过需要再重新调试。这些情 况下都需要将变频器恢复到出厂设置。通过BOP-2恢复出厂设置可以采用两种方式,一种是通 过"EXTRAS"菜单项的"DRVRESET"实现,另一种是在快速调速"SETUP"菜单项中集成 的"RESET"实现。该部分主要介绍通过"EXTRAS"菜单项的"DRVRESET"实现的步骤。

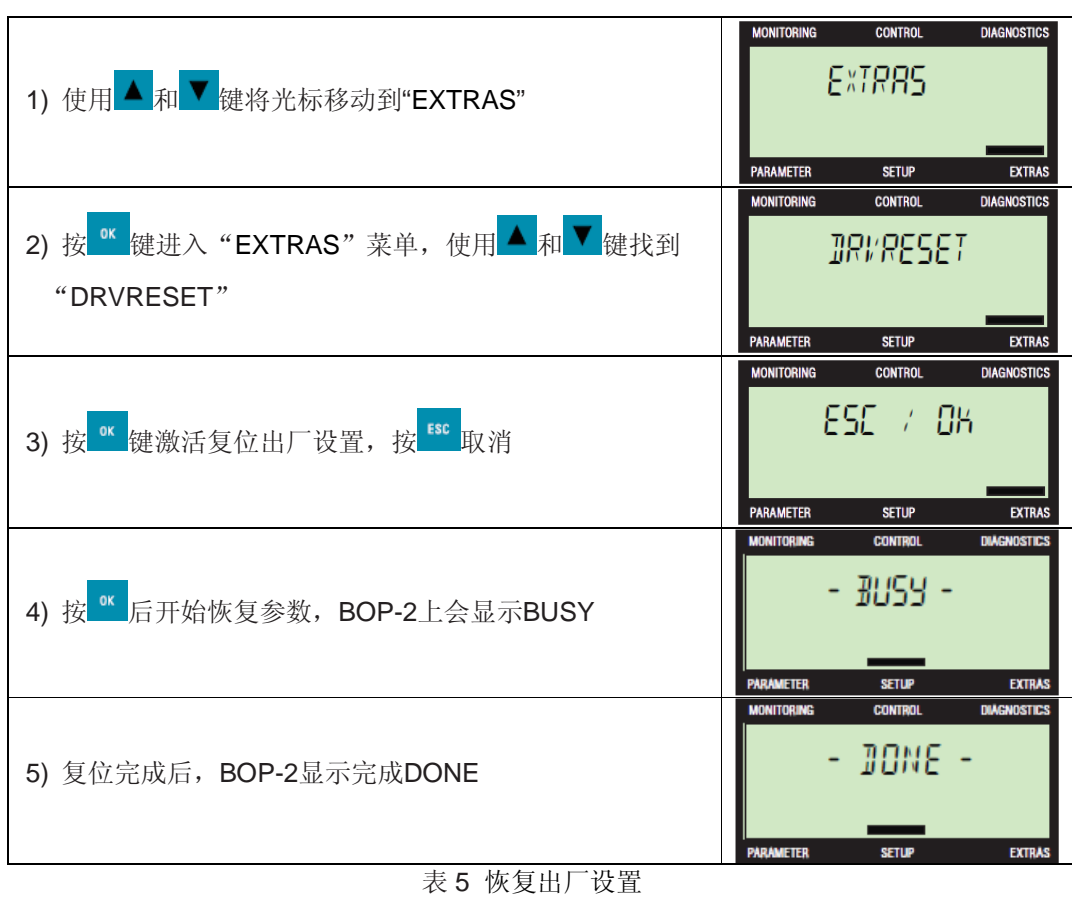

#### 6.3 快速调试的步骤

快速调试通过设置电机参数、变频器的命令源、频率给定源等基本设置信息,从而达到简 单快速运转电机的一种操作模式。使用 BOP-2 进行快速调试步骤如下:

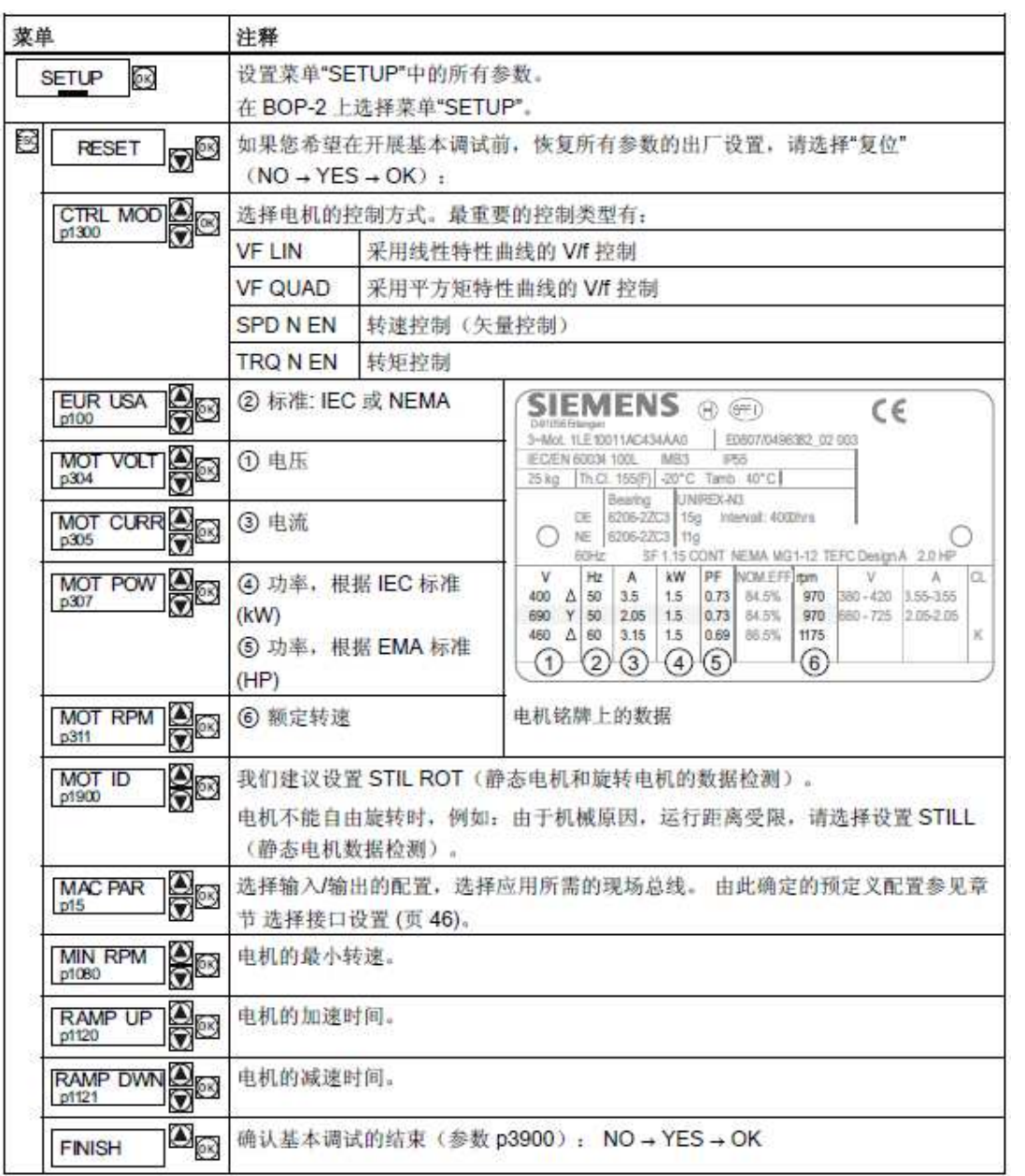

表6 快速调试步骤

以下为实际BOP-2快速调式的画面和步骤。

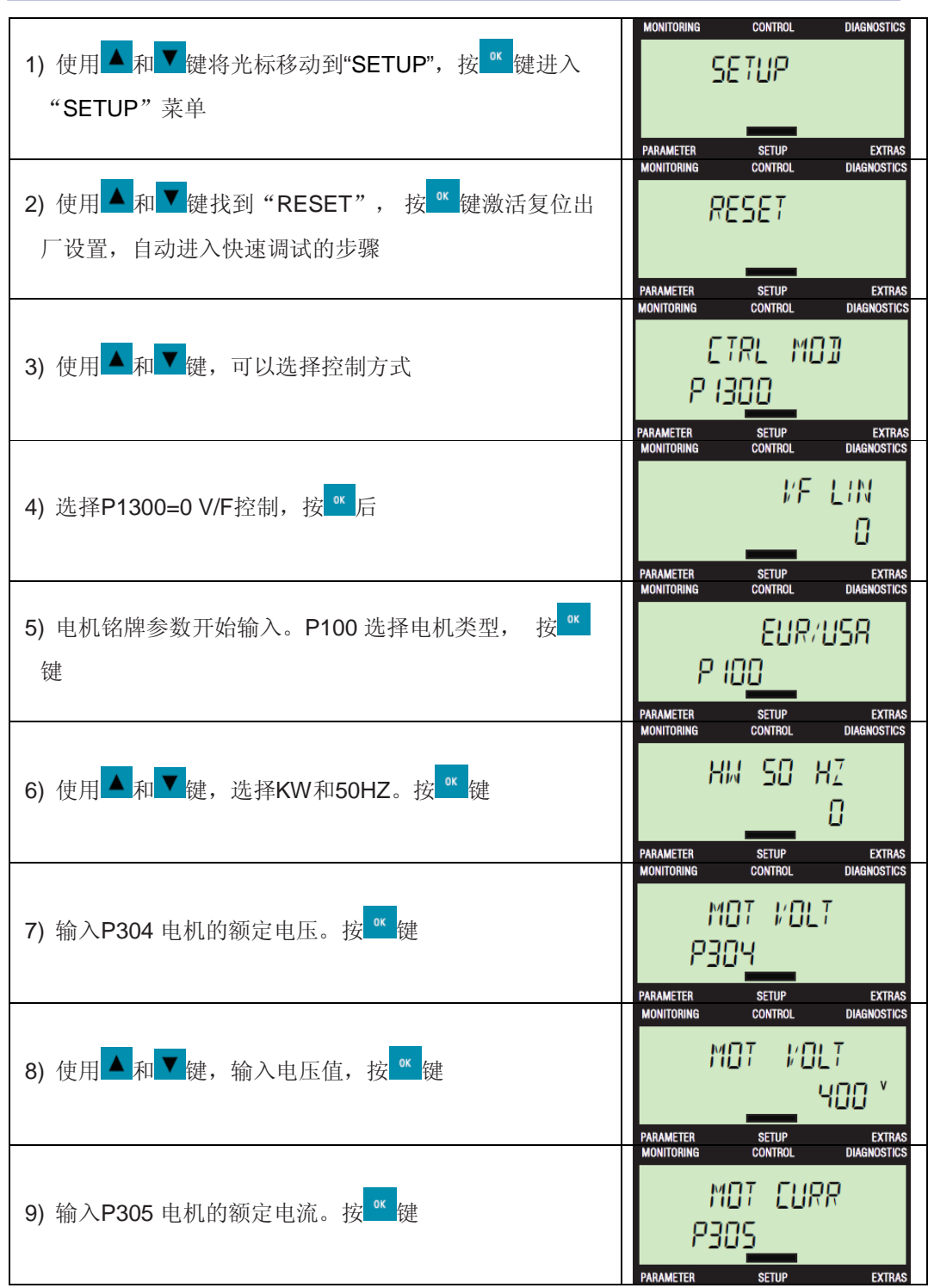

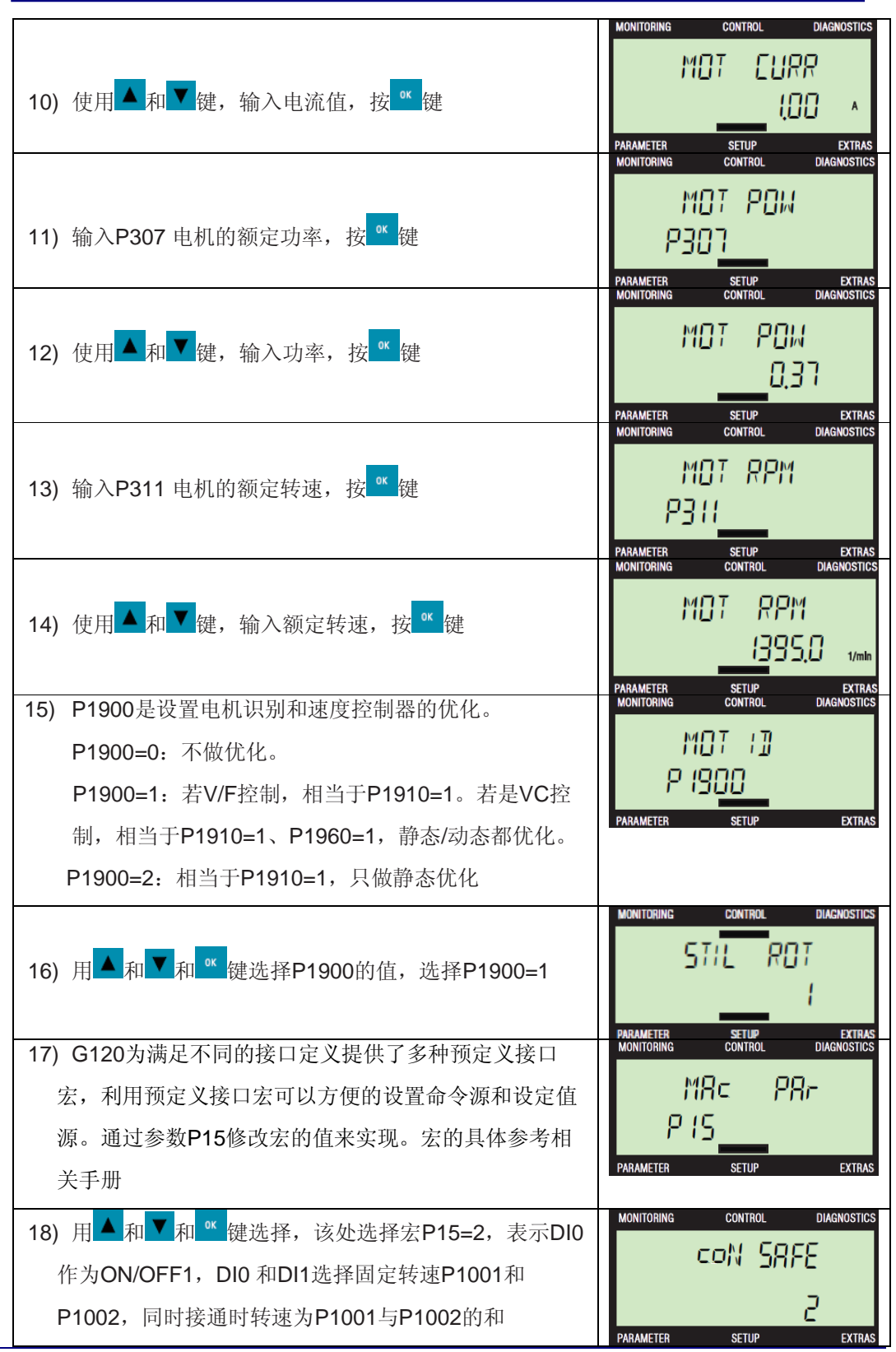

**Page 15-27**

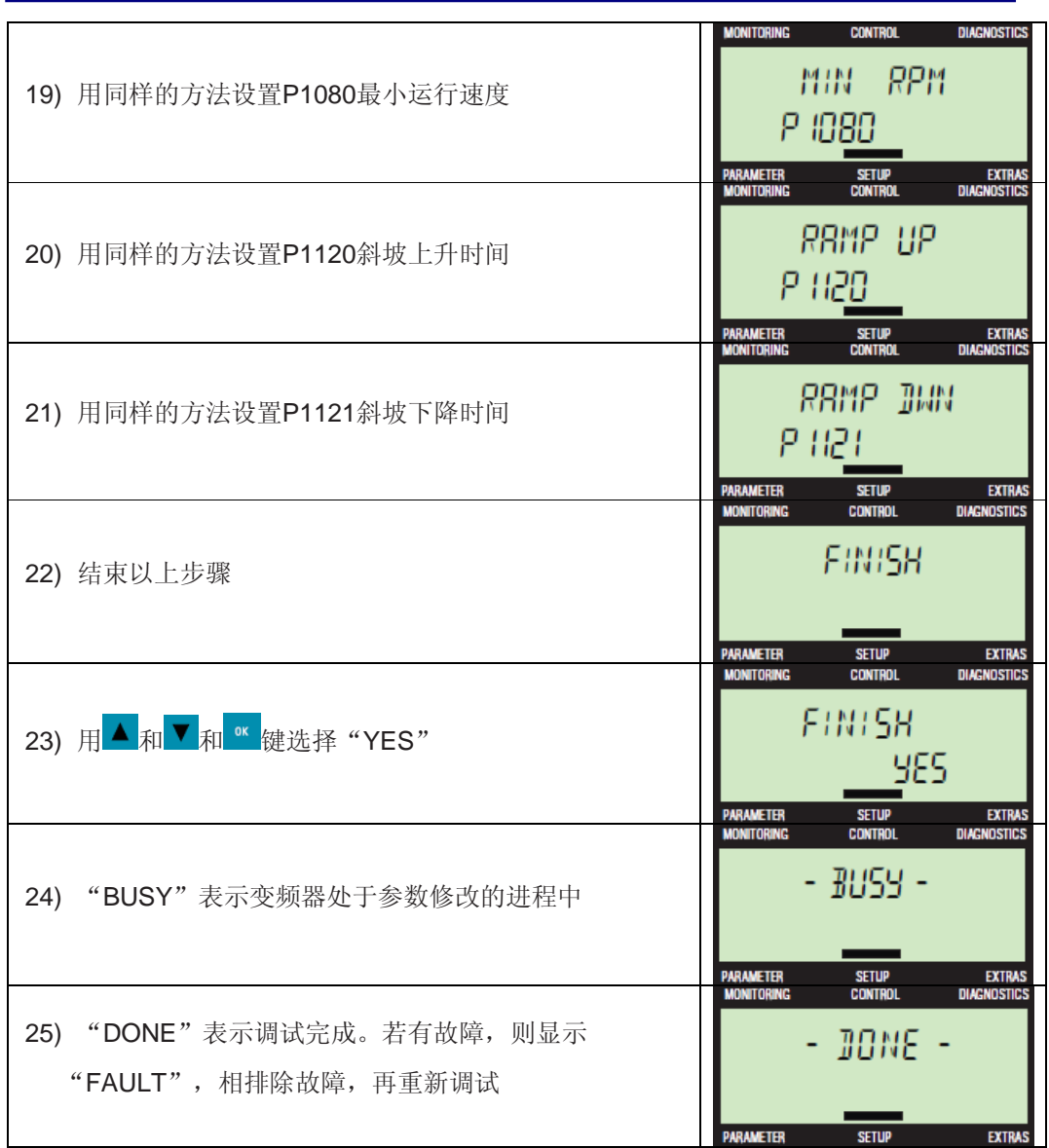

#### 表 7 快速调试过程

如果在基本调试中选择了 MOT ID (P1900=1/2), 在基本调试后变频器会显示报警 A07991。 此时您必须启动电机(例如通过 BOP-2 手动模式启动, 参见 "BOP-2 手动模式" 部分),以便变频器能够检测相连电机的数据。在检测结束后,变频器会自动停止电机,且 A07991 消失,表示 G120 基本调试结束。若需要其他功能,可以参考相关手册。

### **7 BOP-2** 的手动模式

按下BOP-2面板上的 <mark>KNND</mark>手动/自动切换键可以切换变频器的手动/自动模式。手动模式下面 板上会显示 有号。手动模式有两种控制方式: 手动运行和点动运行。

#### **I CS LS TS**

- 手动运行: 通过面板上的 周启动和 O 停止键控制变频器启动和停止, 通过 "SETPOINT"功能修改运行速度;
- 点动运行: 按下面板上的 樓变频器按照点动速度运行, 释放 樓速频器停止运 行。点动运行的速度在P1058中设置。

在BOP-2面板 "CONTROL" 菜单下提供了3个功能:

- 1) SETPOINT:用来设置变频器手动运行方式的运行速度
- 2) JOG:使能点动控制
- 3) REVERSE: 改变旋转方向

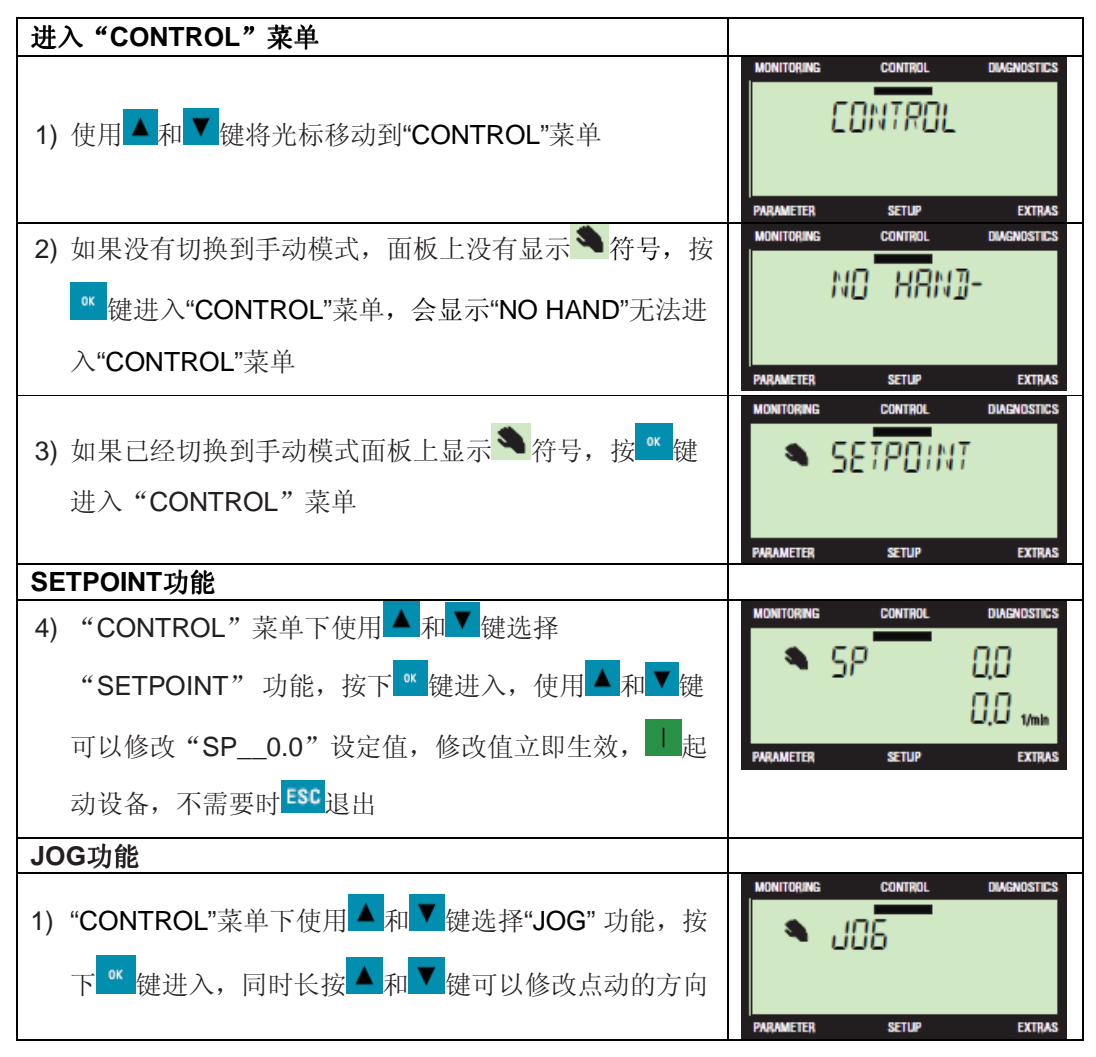

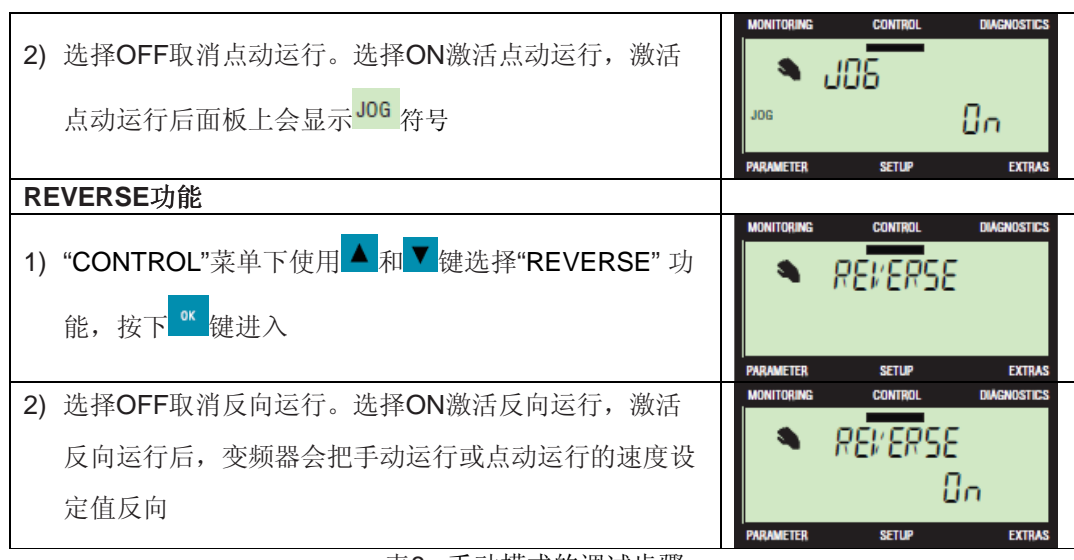

表8 手动模式的调试步骤

### **8** 运行数据的监控

在"MONITOR"菜单项下的各个画面,显示设备运行时的速度、电压和电流值。

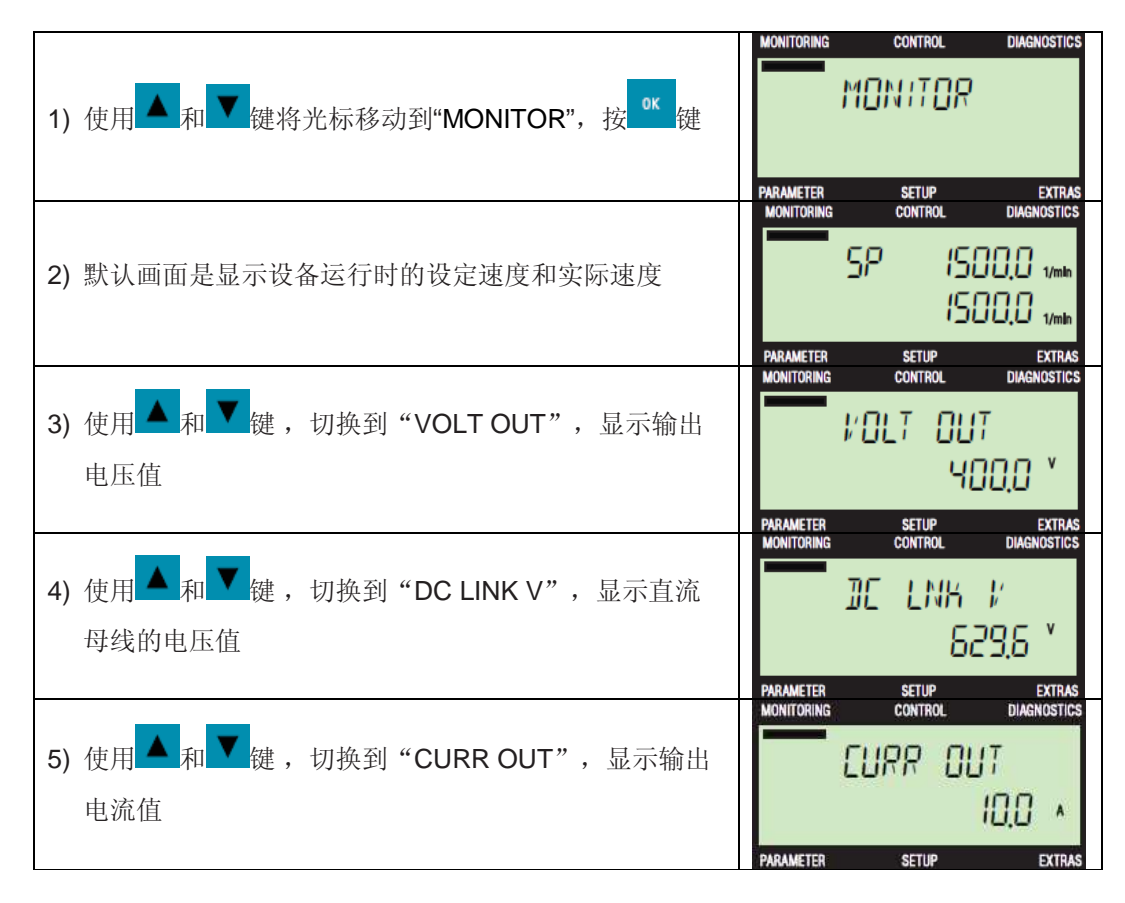

**I CS LS TS** 

**Page 18-27**

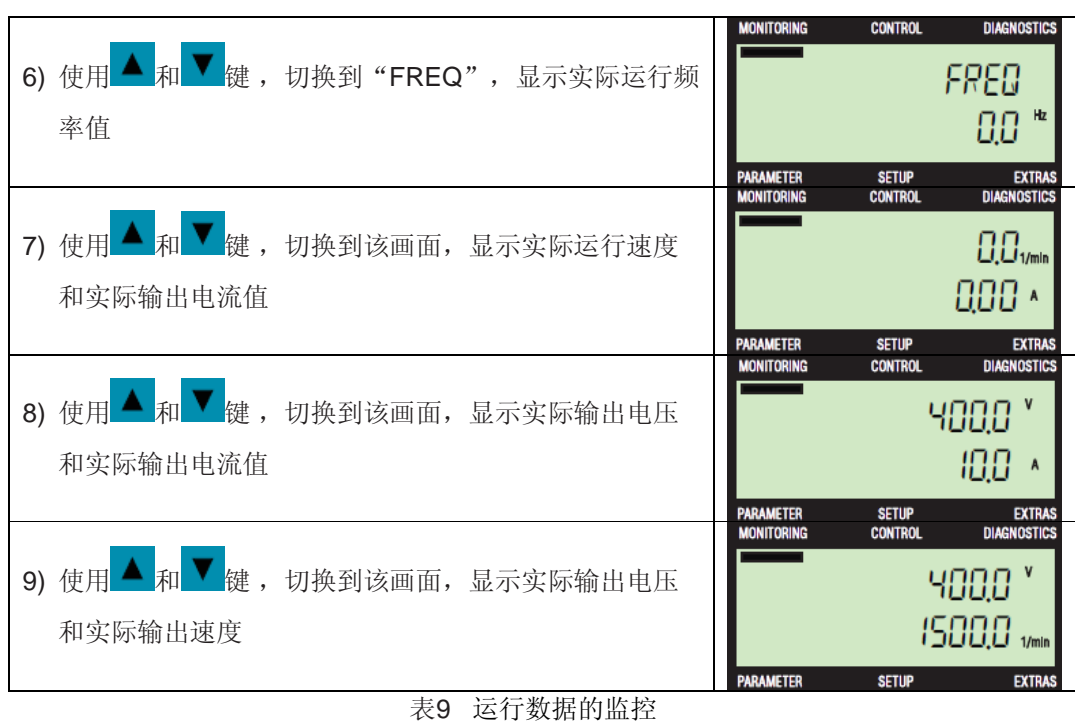

### **9** 故障诊断

在"DIAGNOS"菜单项下的各个画面,显示设备运行时的故障/报警信息、控制字和状态字。

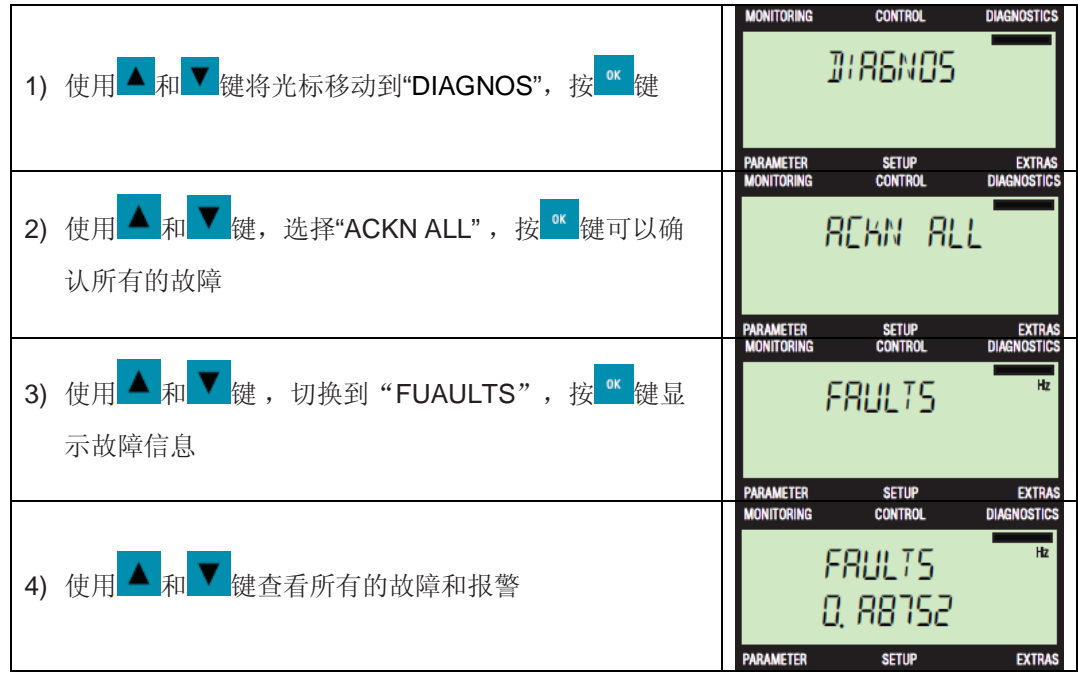

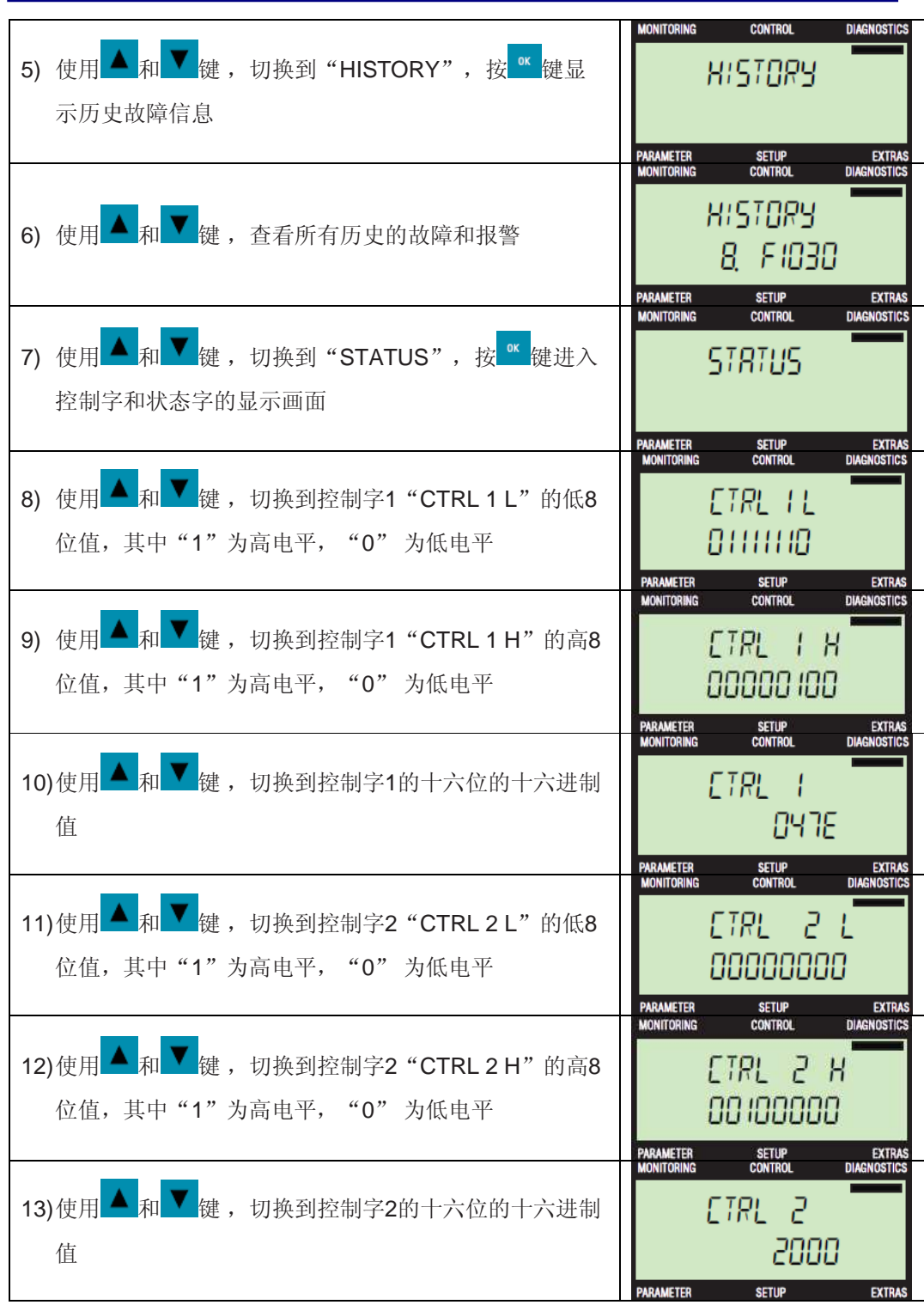

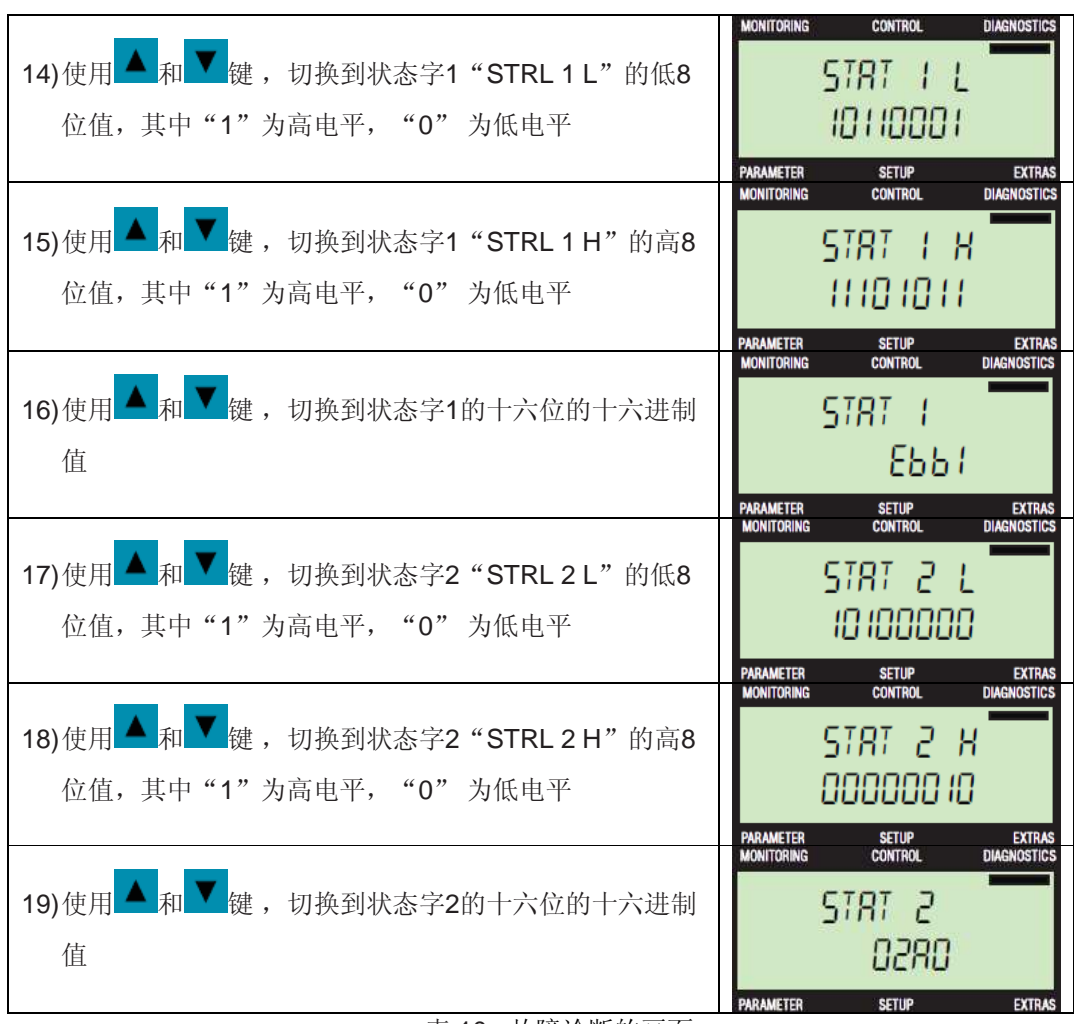

表 10 故障诊断的画面

### **10** 用 **BOP-2** 实现参数的备份和下载

10.1 从 RAM 拷贝数据到 ROM

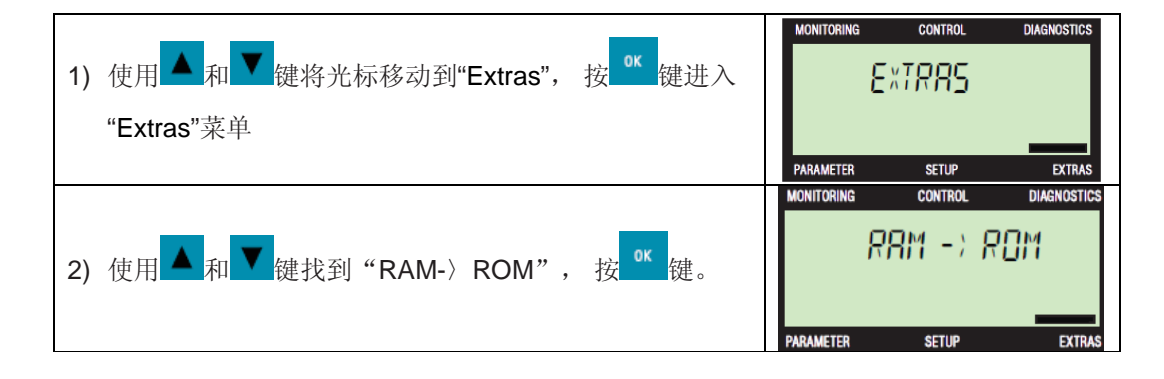

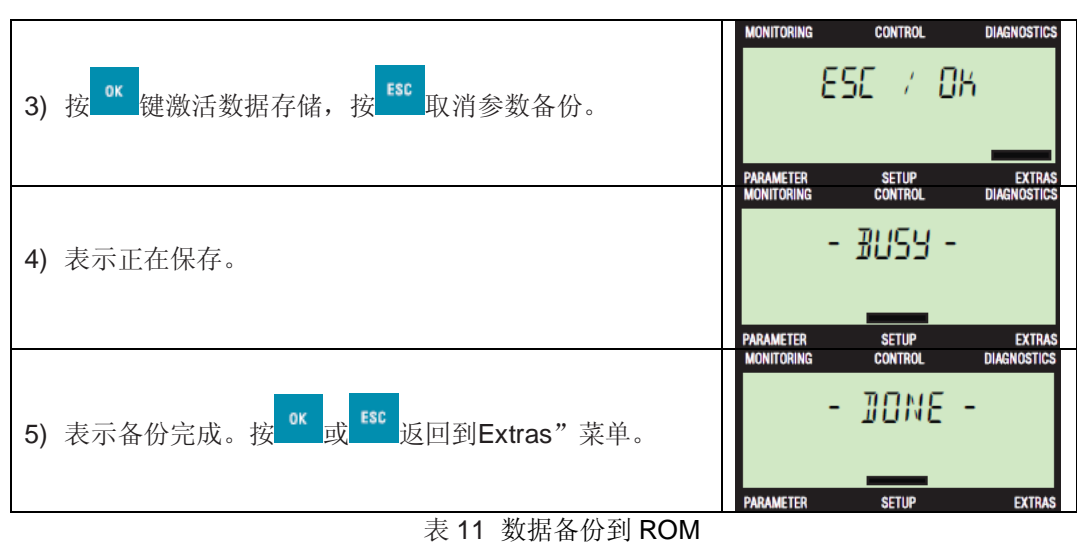

10.2 备份参数到 BOP-2

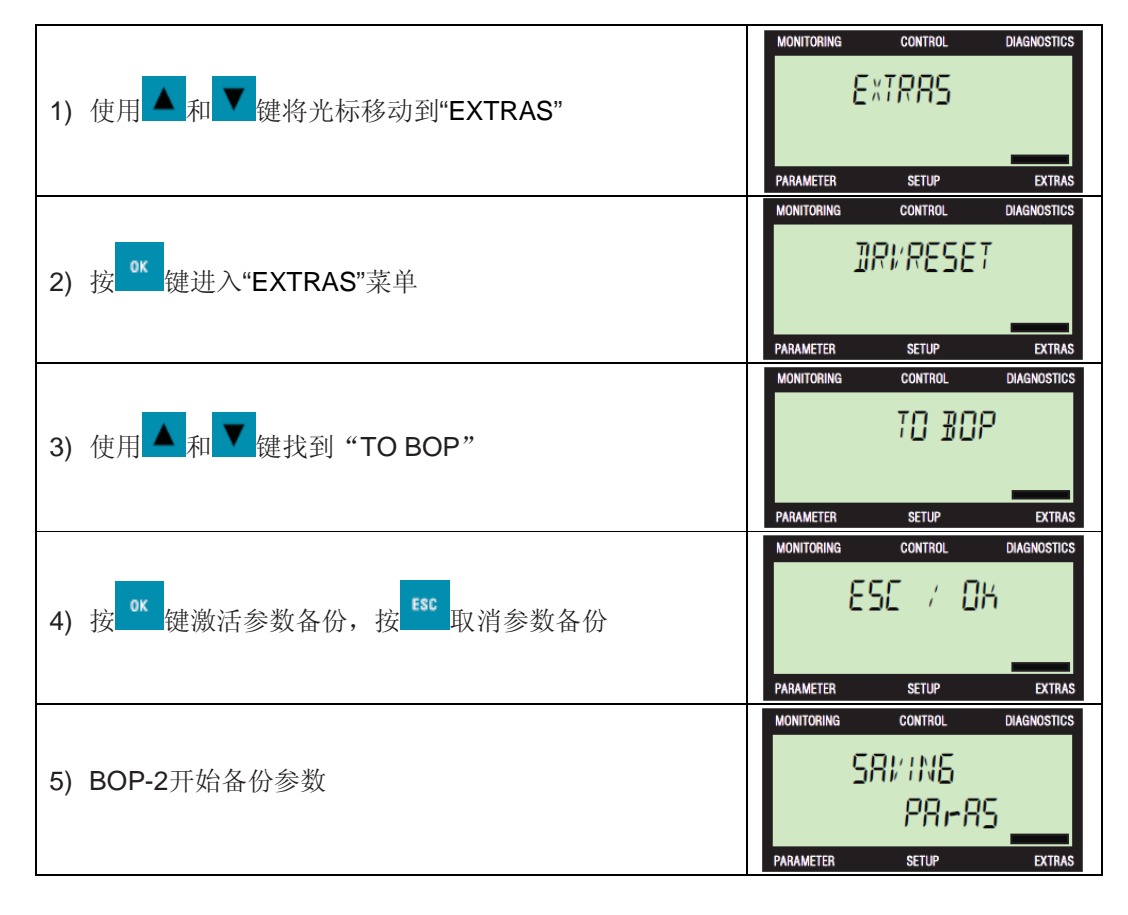

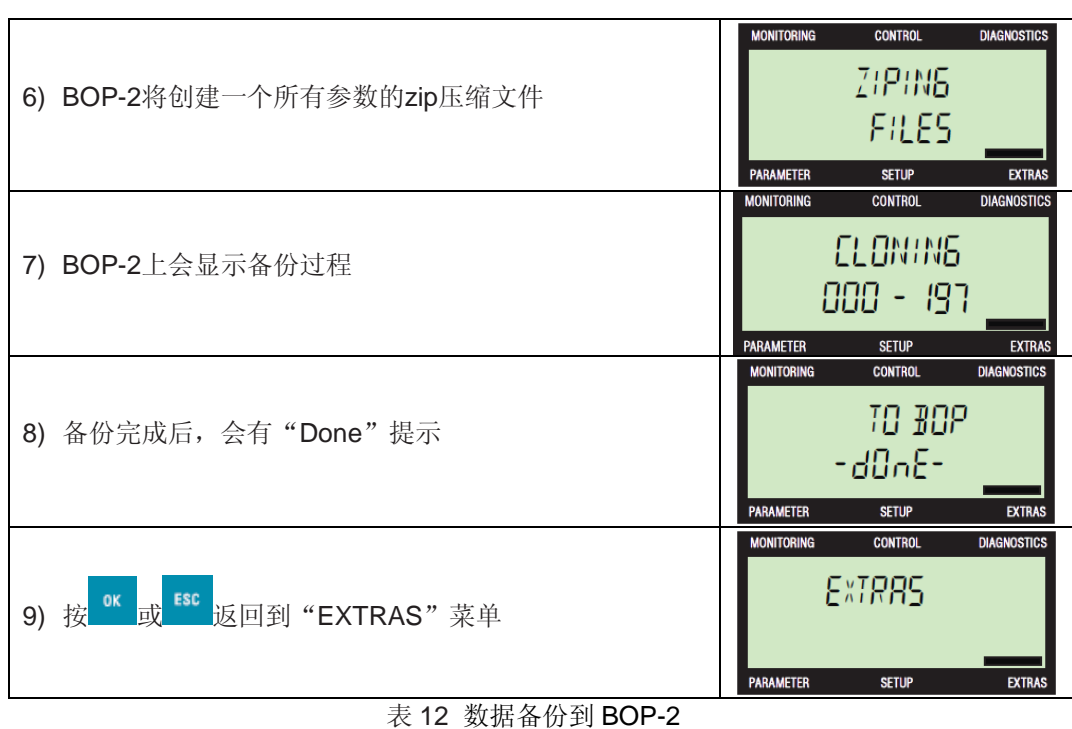

### 10.3 从 BOP-2 下载参数到变频器

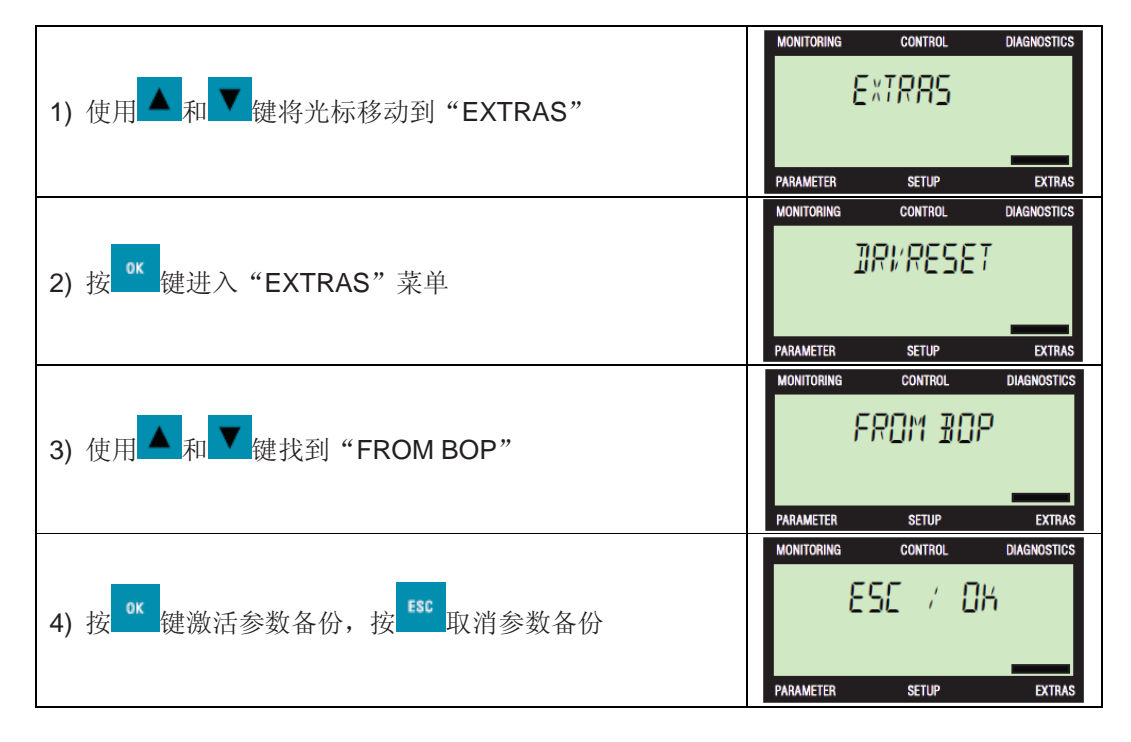

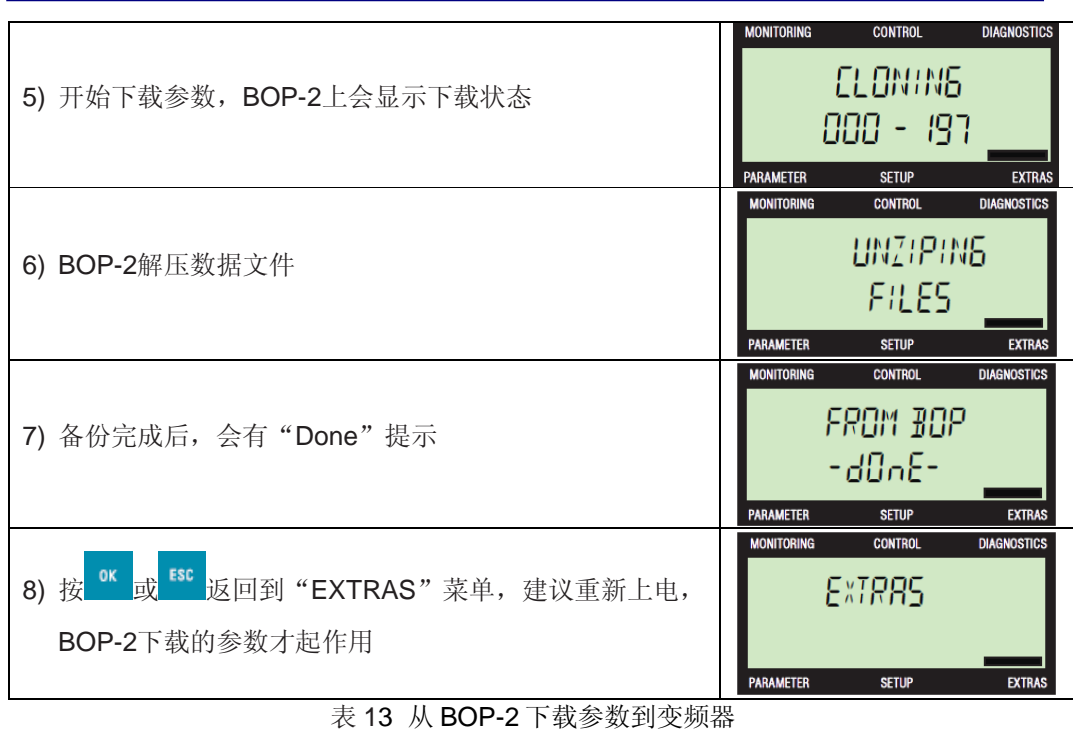

10.4 备份数据到 MMC/SD 卡

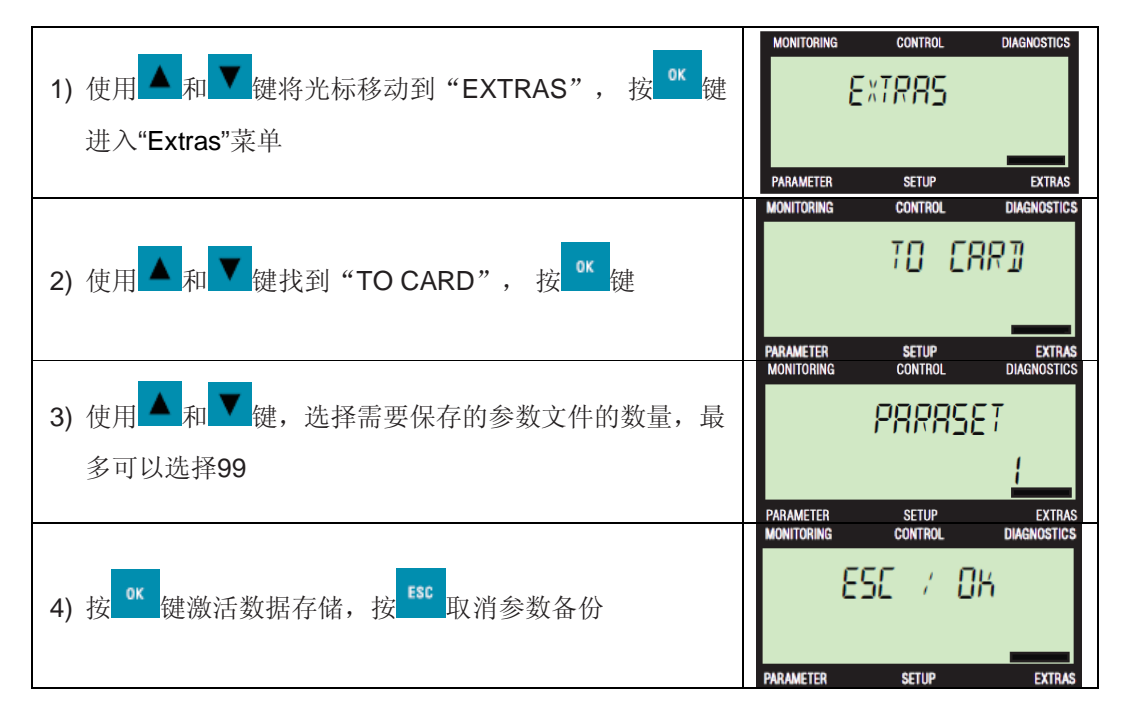

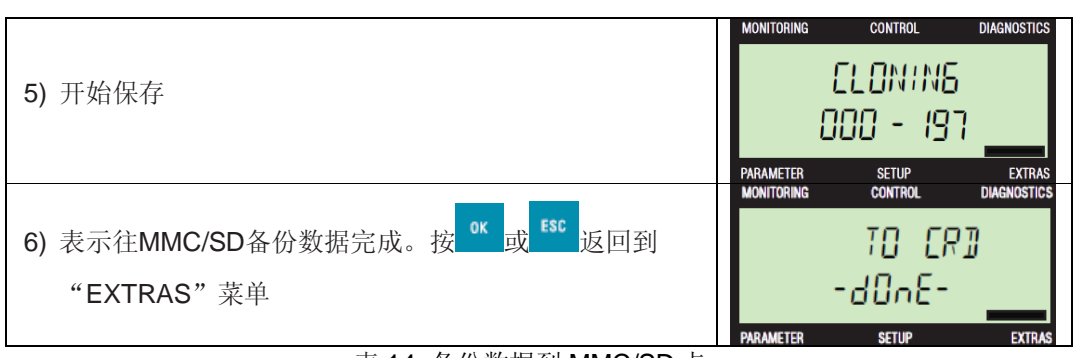

- 表 14 备份数据到 MMC/SD 卡
- 10.5 从 MMC/SD 下载参数到变频器

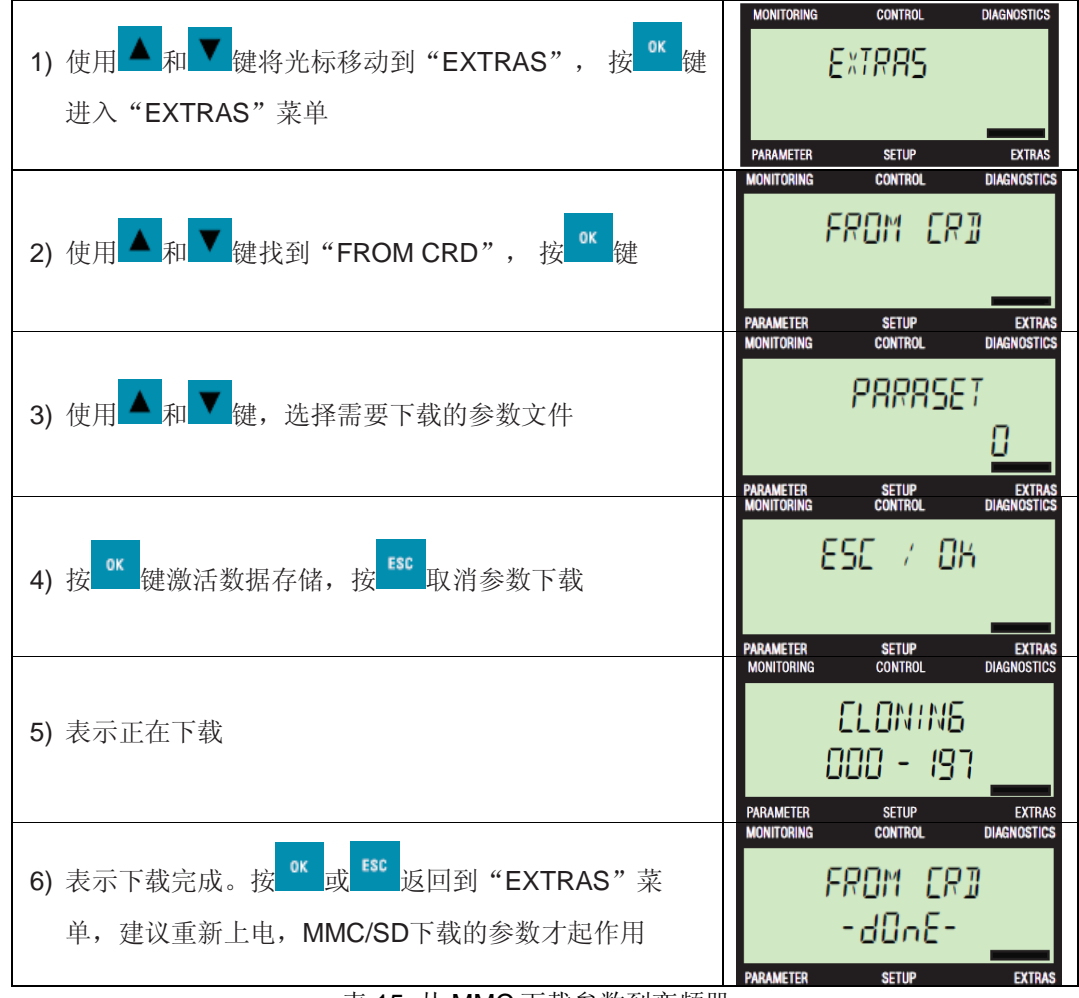

表 15 从 MMC 下载参数到变频器

如果您对该文档有任何建议,请将您的宝贵建议提交至下载中心留言板。 该文档的文档编号:**A0602** 

### 附录-推荐网址

### 驱动技术

西门子(中国)有限公司 工业自动化与驱动技术与楼宇科技集团 客户服务与支持中心 网站首页:www.4008104288.com.cn 驱动技术 下载中心: http://www.ad.siemens.com.cn/download/DocList.aspx?TypeId=0&CatFirst=85 驱动技术 全球技术资源: http://support.automation.siemens.com/CN/view/zh/10803928/130000 **"**找答案**"**驱动技术版区: http://www.ad.siemens.com.cn/service/answer/category.asp?cid=1038

### 注意事项

应用示例与所示电路、设备及任何可能结果没有必然联系,并不完全相关。应用示例不表示客 户的具体解决方案。它们仅对典型应用提供支持。用户负责确保所述产品的正确使用。这些应 用示例不能免除用户在确保安全、专业使用、安装、操作和维护设备方面的责任。当使用这些 应用示例时,应意识到西门子不对在所述责任条款范围之外的任何损坏/索赔承担责任。我们 保留随时修改这些应用示例的权利,恕不另行通知。如果这些应用示例与其它西门子出版物 (例如,目录)给出的建议不同,则以其它文档的内容为准。

### 声明

我们已核对过本手册的内容与所描述的硬件和软件相符。由于差错难以完全避免,我们不能保 证完全一致。我们会经常对手册中的数据进行检查,并在后续的版本中进行必要的更正。欢迎 您提出宝贵意见。

版权© 西门子(中国)有限公司 2001-2012 版权保留

复制、传播或者使用该文件或文件内容必须经过权利人书面明确同意。侵权者将承担权利人的 全部损失。权利人保留一切权利,包括复制、发行,以及改编、汇编的权利。

西门子(中国)有限公司

**I CS LS TS**